# Photoshop Arbeiten mit Ebenen

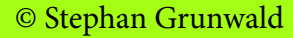

<span id="page-1-0"></span>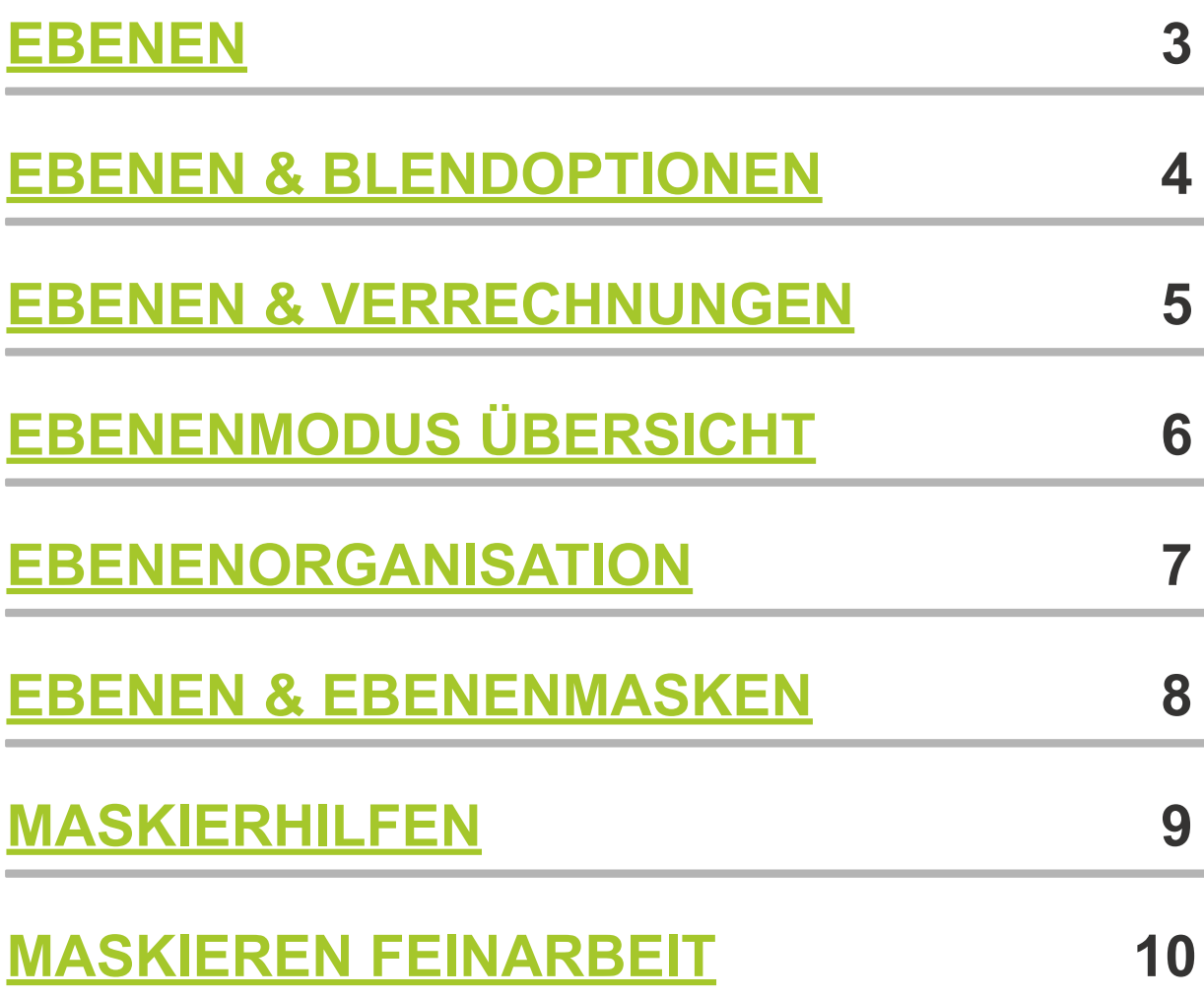

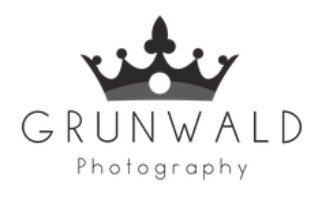

# **E B E N E N**

# <span id="page-2-0"></span>**WAS SIND EBENEN IN PHOTOSHOP ?**

**Man kann sich das Photoshop-Ebenensystem vorstellen wie Klarsichthüllen, die in**  Aktenordnern abgeheftet sind, um wichtige Dokumente zu schützen. Diese "Klarsichthüllen" **lassen sich mit unterschiedlichen Inhalten füllen, egal ob beispielsweise mit Texten, Bildern oder Bildfiltern. Sie lassen sich vielseitig nutzen, um z.B. einzelne Bildbereiche getrennt vom restlichen Bild zu bearbeiten oder um Texte und andere Grafikelemente einzubringen.**

## **WOFÜR BRAUCHE ICH EBENEN?**

**Ein praktisches Beispiel: In einem Portrait soll gezielt die Iris der Augen bearbeitet werden. Nutzt man das Ebenensystem nicht und würde diese Änderungen ohne separate Ebene direkt im Originalbild vornehmen, müssten die Augen bei jeder weiteren Anpassung neu maskiert und vollständig neu bearbeitet werden.**

**Liegen die Augen jedoch in einer separaten Ebene, fällt diese Problematik weg; die Iris kann hier gezielt und unabhängig vom restlichen Bild nach Wunsch bearbeitet werden.**

# **WAS FÜR EBENEN KANN ICH ERSTELLEN?**

**Zur Ebenenerstellung gibt es verschiedene Wege und es kann mit verschiedenen Ebenenarten gearbeitet werden.**

- 
- **2. Bildebene ( mit Bild )**
- 
- **4. Korrekturebene**

**1. Leere Ebene ( ohne jegliche Informationen ) 3. Textebene ( Textinformationen ) ( Korrekturen und Anpassungsmöglichkeiten )**

## **LEERE EBENE ERSTELLEN:**

**Man erstellt eine neue leere Ebene über den Button "Ebene erstellen" unten rechts.**

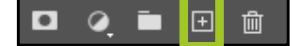

 $\begin{array}{ccc} \n\blacksquare & \blacksquare & \blacksquare \n\end{array}$  $\begin{array}{ccc} \n\blacksquare & \blacksquare & \blacksquare \n\end{array}$  **Shortcut : SHIFT + STRG +N** 

#### **BILDEBENE ERSTELLEN:**

**Eine Bildebene erstellt man z.B. im Menü DATEI / PLATZIEREN UND EINBETTEN. Die betreffende Datei muss ausgewählt werden. Wahlweise kann aber auch das Bild direkt aus einem Ordner auf das Photoshop-Fenster gezogen werden. Das anschließend erscheinende Bild muss dann mit der ENTER-TASTE abgelegt werden.**

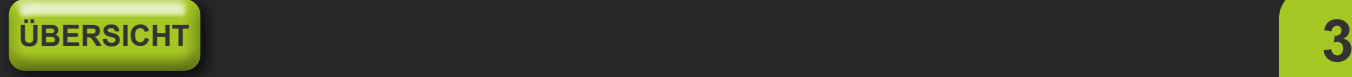

## <span id="page-3-0"></span>**TEXTEBENE ERSTELLEN:**

**Eine Textebene erstellt man, indem man das Textwerkzeug auswählt und in die Arbeitsfläche klickt. Schon in der Ebenenvorschau fällt auf, dass sich Textebenen von Bildebenen unterscheiden.** 

**Während Bildebenen Pixel darstellen, stellen die Textebenen ihre Texte als Vektorgrafik dar. Vektorgrafiken sind mathematisch erzeugte Flächen und können deswegen in jeder Größe dargestellt werden, ohne dass diese je verpixeln. Solange man den Text nicht in Pixelgrafik umwandelt, (Rechtsklick auf die TEXTEBENE / TEXT RASTERN) hat man vollen Zugriff auf die Textwerkzeuge. Einige Aktionen in Photoshop verlangen jedoch, die Textebene zu rastern. Deswegen sollte der Text komplett erstellt und bearbeitet sein, bevor man diesen in eine Pixelgrafik umwandelt.**

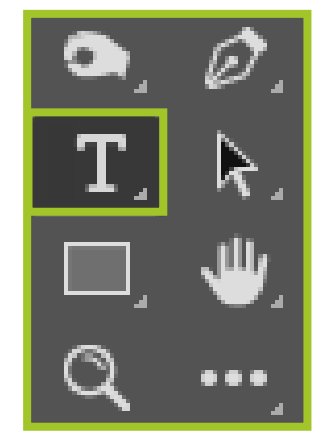

#### **KORREKTUREBENE ERSTELLEN:**

**Eine Korrekturebene generiert man entweder über die Icon-Leiste unter den Ebenen, in der die jeweilig gewünscht Einstellungsebene auswählbar ist, oder über den Reiter Korrekturen, den man sich jederzeit im oberen Menü unter FENSTER / KORREKTUREN anzeigen lassen kann. Das Besondere bei Korrekturebenen ist, dass sie ihre Einstellungen an alle Ebenen vererben, die unterhalb der Korrekturebene liegen. Man kann aber auch - wenn es gewünscht ist - die Einstellungen nur auf eine einzige Ebene anwenden. Dazu muss die Korrekturebene eingerückt werden. Dies erreicht man, indem man mit gedrückter ALT-TASTE und der LINKEN MAUSTASTE auf den TRENNSTRICH ZWISCHEN KORREKTUREBENE UND DER EBENE DARUNTER klickt. Dass die Ebene erfolgreich eingerückt wurde, ist an dem nun sichtbaren Pfeil erkennbar.**

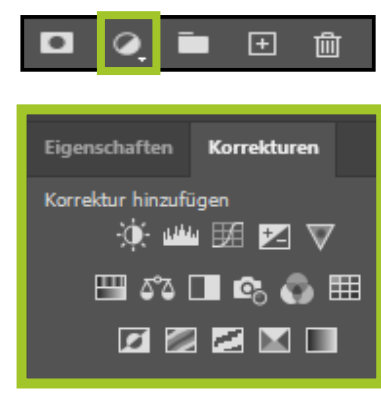

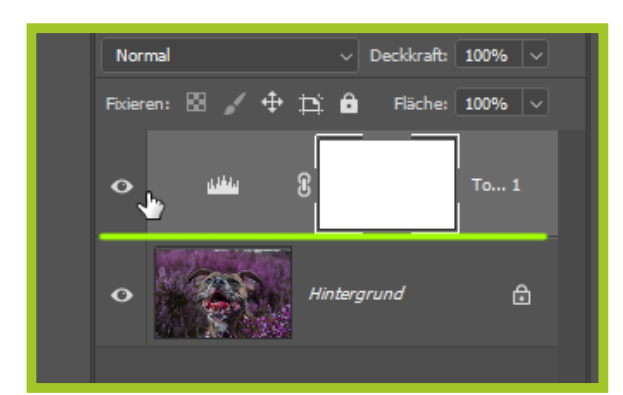

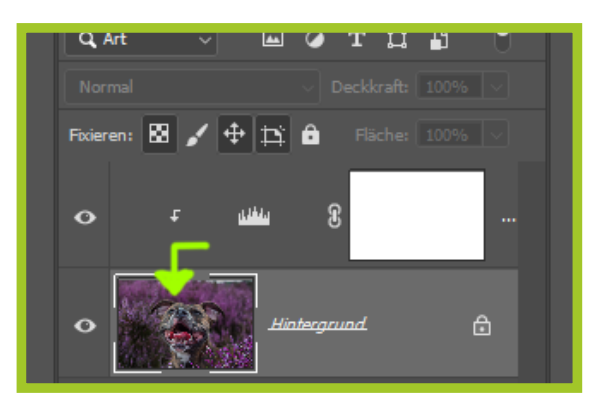

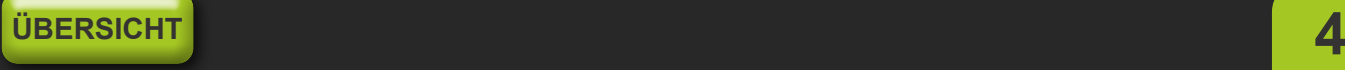

# **EBENEN & VERRECHNUNGEN**

<span id="page-4-0"></span>**Ebenen können in den Blendoptionen auf verschiedenste Weise miteinander verrechnet werden. Bei den Verrechnungen können entweder die Farb- oder Helligkeitswerte der Ebenen oder wahlweise oder auch beide gleichzeitig berücksichtigt werden. Zählt man alle Ebenen, können in den Blendoptionen auf verschiedenste weise miteinander verrechnet werden. Insgesamt kommt man in Photoshop somit auf 27 Verrechnungsarten. Diese müssen nicht auswendig gelernt werden – man findet generell schnell eigene Favoriten.** 

# **Eine komplette Übersicht von Adobe was jeder Mischmodus bewirkt findet ihr [HIER](https://helpx.adobe.com/de/photoshop/using/blending-modes.html)**

Als Beispiel im Modus "Multiplizieren" dienen der Helligkeits- und Farbwert der Ebene zur **Verrechnung. Je heller die Farbe auf der Ebene mit dem Modus multiplizieren ist, desto weniger sichtbar ist sie auf der verrechneten Ebene darunter. Weiß ist im Ergebnis auf der rechten Seite nicht zu sehen - lediglich die dunkleren Farben und Verläufe.**

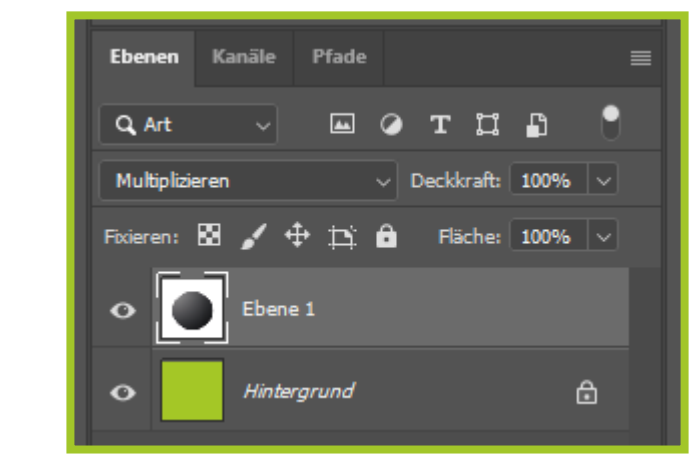

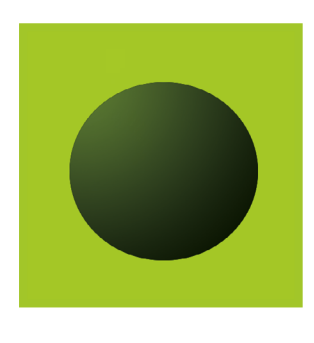

**Kommen nun in der Multiplizieren-Ebene auch noch Farben hinzu, werden diese mit dem Hintergrund so verrechnet, dass es überall dort, wo die Helligkeitswerte kein reines Weiß betragen, zu einer Abdunklung der Farben kommt. Zudem werden die Farben der Multiplizieren-Ebene mit den Farben des Hintergrundes verrechnet. Diese Verrechnungsformeln können je nach Modus mal mehr und mal weniger komplex sein**

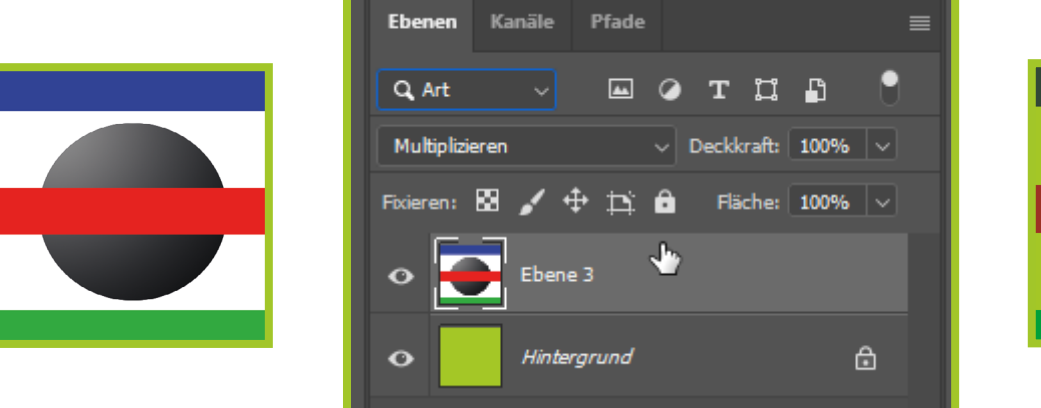

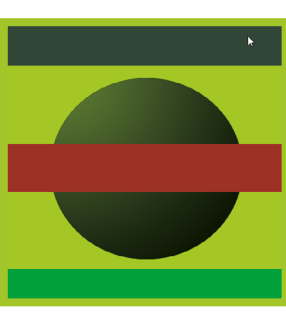

# <span id="page-5-0"></span>**Die 27 Ebenenmodis werden dabei in 6 Gruppen unterteilt:**

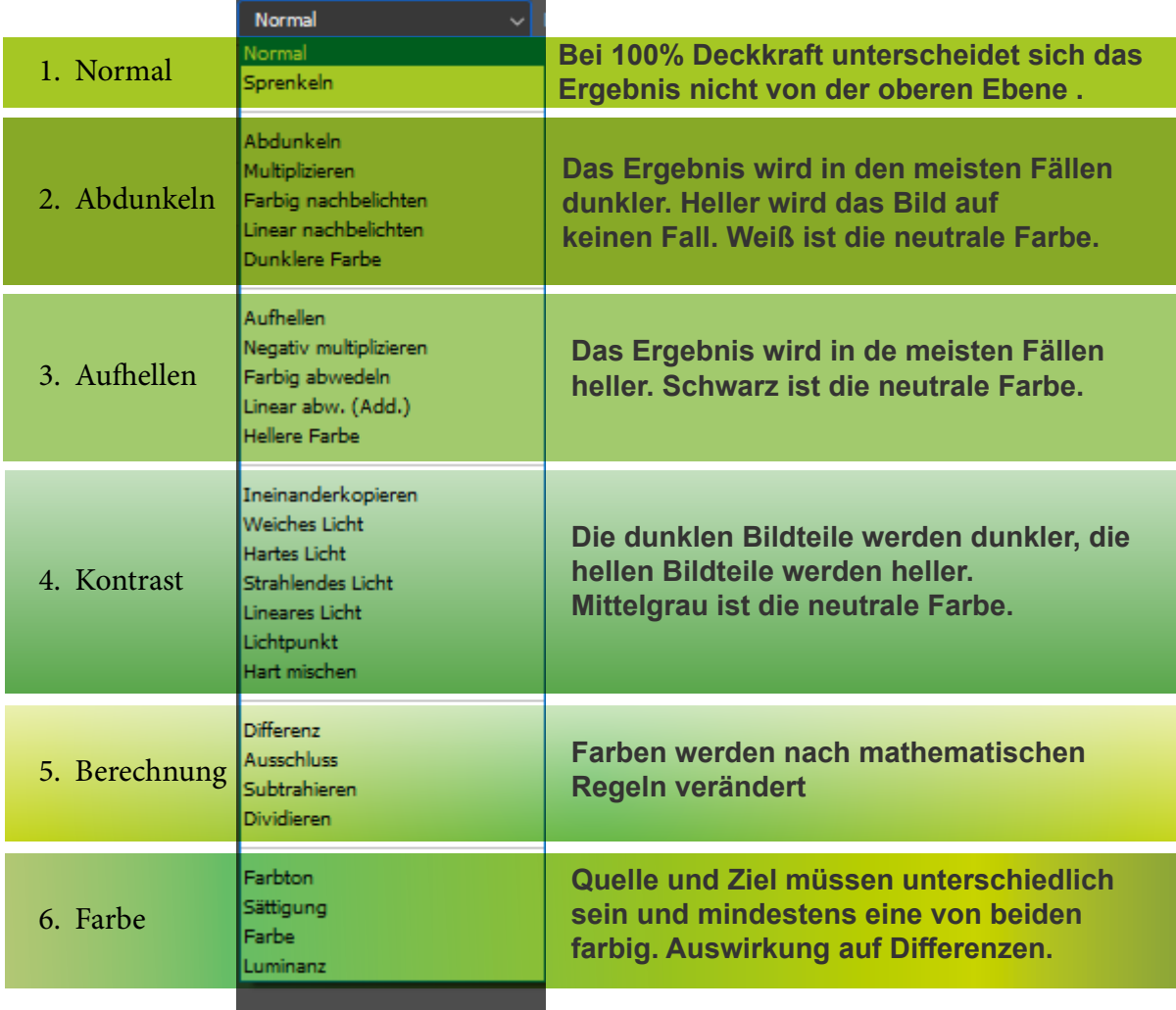

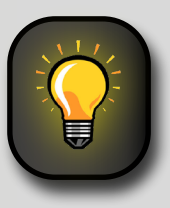

**Da nur die wenigsten von uns in der Lage sein werden, sich alle Verrechnungsmodi mit deren Eigenschaften zu merken, kann man auf folgende Arbeitsweise zurückgreifen:**

**Man wählt seine zu verrechnende Ebene aus und klickt mit der Maus auf das Feld, in dem man den Verrechnungsmodus einstellt. Das Feld bekommt dann einen blauen Rahmen. Anschließend kann man sich mit dem Mausrad zwischen den verschiedenen Arten so lange bewegen, bis das gewünschte Ergebnis erzielt wird (Hinweis: Sobald mit dem Mausrad ein neuer Modus gewählt wird, aktualisiert sich das Ergebnis). Dies ist ein effizienterer Weg, als sich durch jede Option durchzuklicken, da man das Ergebnis sofort sehen kann.**

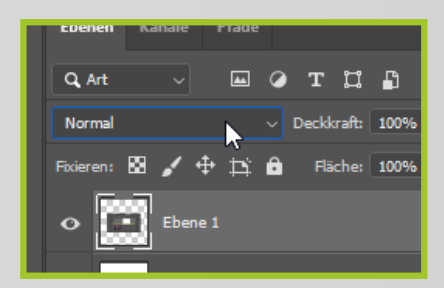

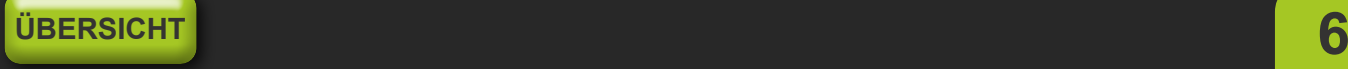

<span id="page-6-0"></span>**Um Ebenen möglichst komfortabel organisieren zu können, gibt es in Photoshop einige Möglichkeiten:**

## **BESCHRIFTUNG DER EBENEN:**

**Eine davon ist das sinnvolle Beschriften der Ebenen. Spätestens, wenn ein Bild in zehn Ebenen abgelegt ist, hilft dies enorm, um immer sofort auf die gewünschte Ebene zugreifen zu können. Ebenen lassen sich beschriften, indem man z.B. die gewünschte Ebene anwählt und dann oben in der Menüleiste EBENE \ EBENE UMBENENNEN wählt. Eine weitere Möglichkeit besteht in einem langsamen DOPPELKLICK auf den aktuellen Namen der Ebene, die man umbenennen möchte. Hier ist das Timing des Klickens wichtig: Wird zu schnell geklickt, öffnet sich die Effekteinstellungen der Ebene - klickt man zu langsam, wählt man nur die Ebene aus.** 

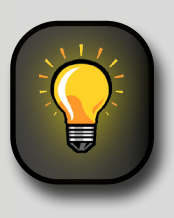

**Es sollen mehrere Ebenen schnell hintereinander umbenannt werden?**

**Es wird ein langsamer Doppelklick auf den Namen ausgeführt, bis das betreffende Feld blau hinlegt ist. Nun vergibt man einen Namen - doch statt mit der Enter-Taste zu bestätigen, drückt man die TAB-TASTE, um die darunterliegende Ebene benennen zu können. Mit SHIFT + TAB kann man wieder die Ebene darüber anwählen**

#### **GRUPPEN ERSTELLEN:**

**Ebenen, egal um welche Art es sich handelt, können untereinander in Gruppen zusammengefasst werden. Um bestimmte Ebenen in einer Gruppe zusammenzufassen, müssen zuerst die jeweiligen Ebenen angewählt werden. Dies wird erreicht, indem die STRG-TASTE gedrückt gehalten wird und die einzelnen, zu gruppierenden Ebenen mit der Maus angeklickt werden. Anschließend nutzt man entweder die Tastenkombination STRG + G oder macht einen Rechtsklick auf die Ebene und wählt GRUPPE AUS EBENEN. Bei dieser Tastenkombination erstellt Photoshop den Namen der Gruppe selbst. Über das Menü öffnet sich jedoch noch ein Dialogfenster, indem der Gruppe ein eigener Name gegeben werden kann. Auch Gruppen können weiter zusammengefasst und geordnet werden.** 

**Hat man eine Gruppe erstellt, sieht man in dem Ebenen-Fenster die Gruppensymbole. Um diese Gruppen öffnen und für die Übersichtlichkeit wieder schließen zu können, kann man mit der Maus auf den Pfeil links vom Gruppensymbol klicken. Gruppen haben die gleichen Eigenschaften wie Ebenen - sie können genauso verrechnet und bearbeitet werden.** 

#### **EBENEN FARBEN ZUWEISEN:**

**Zur einer besseren Orientierung in einem Photoshop-Projekt, in dem es viele Ebenen gibt, bietet Photoshop die Möglichkeit, Ebenen einzufärben. So ist es zum Beispiel sinnvoll, alle Textebenen eine gleiche Farbe zuzuweisen, um besser erkennen zu können, wo sich Textebenen befinden. Um eine Farbe zuzuweisen, geht man mit der Maus auf die jeweilige Ebene und führt einen Rechtsklick aus. Im unteren Teil des nun geöffneten Menüs kann man nun die gewünschte Farbe auswählen.**

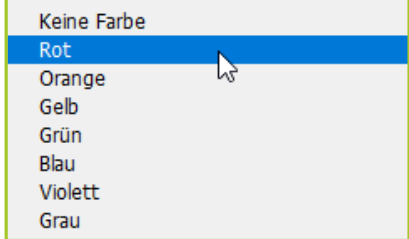

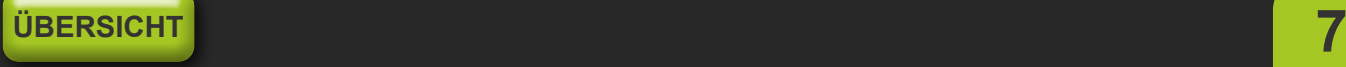

<span id="page-7-0"></span>**Das Arbeiten mit Ebenen kann sehr umfangreich und komplex sein, aber richtig entfalten wird sich die Arbeit mit Ebenen erst, wenn man zusätzlich mit Ebenenmasken arbeitet.**

# **WAS SIND EBENENMASKEN?**

**Ebenenmasken sind Graustufenbilder, die bestimmen, welcher Bereich des Bildes zu sehen ist und welcher nicht. Der Unterschied zum einfachen Löschen der Bildinformationen mit dem Radiergummi-Werkzeug ist jedoch, dass der unsichtbar gemachte Teil des Bildes jederzeit wieder sichtbar gemacht werden kann.** 

**Dabei gilt in Photoshop folgende Regelung :**

**Weiss = 100% sichtbar 50% Grau = 50% sichtbar Schwarz= 0% sichtbar** 

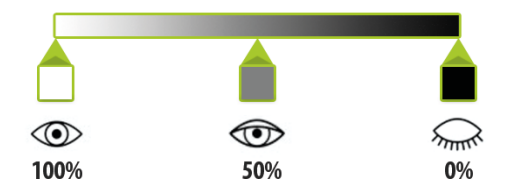

**Natürlich können auch alle Grautöne dazwischen gewählt werden, um noch feinere Transparenzabstufungen möglich zu machen.**

#### **WAS MUSS ICH TUN UM EINE EBENENMASKE ZU ERSTELLLEN?**

#### **Schritt 1:**

**Zunächst wird diejenige Ebene markiert, in der man die Maske erstellen möchte. Anschließend benutzt man ein Auswahlwerkzeug seiner Wahl (z.B. das Lasso-Auswahlwerkzeug), um die Region auszuwählen, für die man die Maske erstellen möchte. Wenn man das komplette Bild maskieren möchte, kann man alles auswählen, indem man STRG+A drückt. An dem sich bewegenden Rahmen kann man sehen, dass die Auswahl aktiv ist.** 

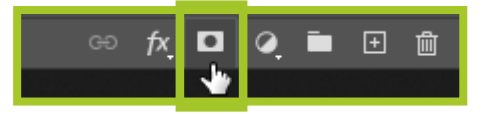

**Schritt 2.** 

**Nun klickt man auf das Maskensymbol unterhalb der Ebenenauswahl. Die Maske ist nun erstellt und wird in der Ebenenansicht rechts neben dem Bild angezeigt. Um nun die Maske zu bearbeiten, klickt man auf die Maske in der Ebenenansicht. Ein Rechteckrahmen um die Miniaturansicht zeigt jederzeit an, ob man sich im Bild oder in der Maske befindet. Zeichnet nun mit dem Pinselwerkzeug und schwarzer Farbe über die unerwünschten Bereiche um sie bequem auszublenden.** 

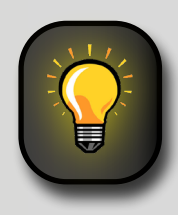

**Unter den Farbwähler der Vorder- und Hintergrundfarbe ist ein kleines Symbol das die Farben auf schwarz und weiss zurückgesetzt. Mit der X Taste könnt ihr jederzeit zwischen Vorder- und Hintergrundfarbe wechseln , was das maskieren enorm beschleunigt.**

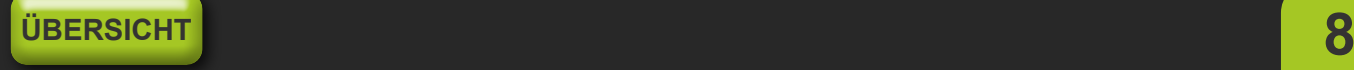

# **MASKIERHILFEN**

<span id="page-8-0"></span>**Für eine gute Maskierung, z.B. um einen Vogel in einem Bild freizustellen, um ihn später in einem anderen Bild wiederzuverwenden, ist es wichtig, sauber zu arbeiten.**

#### **SAUBER MASKIEREN**

**Hierfür gibt es unterschiedliche Hilfen, die einem die Arbeit erleichtern können:**

**So ist es zum Beispiel möglich, Farbflächen unterhalb der maskierten Ebene zu platzieren, die sich farblich stark vom Bild unterscheiden. So ist leichter erkennbar, ob wirklich alle Bereiche ausmaskiert wurden, die aktuell nicht bearbeitet werden sollen.** 

**Zur Verdeutlichung wurde unser Hund Frieda ausmaskiert. Ohne Einblendung der Farbfläche erscheint eine Weiterverarbeitung zunächst gut möglich. Im rechten Bereich ist jedoch ersichtlich, welche Bereiche nicht gut maskiert wurden – es sind unschöne Flecken sichtbar, die nachgebessert werden müssen.**

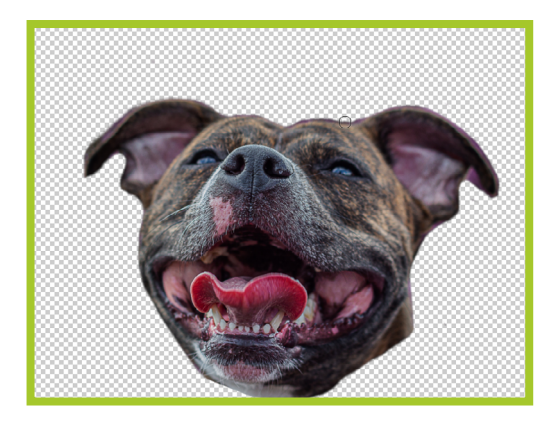

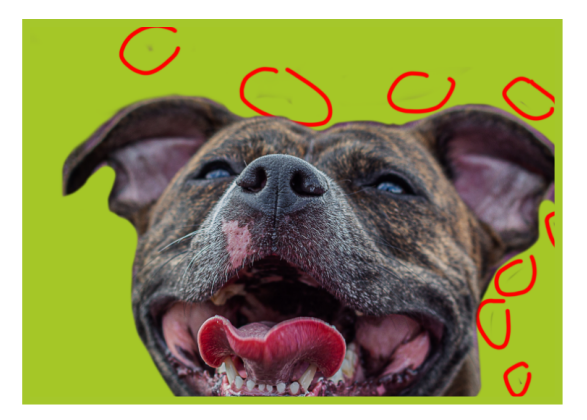

**Eine weitere nützliche Hilfe ist es, die ALT-TASTE gedrückt zu halten und auf die Maske zu klicken. Es wird nun nur die Maske angezeigt, wodurch gut erkennbar ist, ob hier ungewünschte Bildreste nicht restlos ausmaskiert wurden. Wird wiederholt ALT + LINKS GEKLICKT auf die Maske, wechselt die Maske wieder zurück zur Bildansicht.**

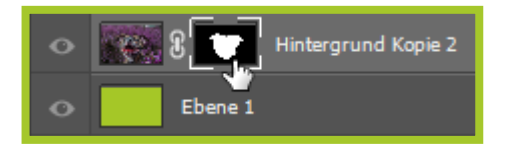

**Die unschönen weißen Flecken können jetzt problemlos schwarz übermalt und somit sauber ausmaskiert werden.** 

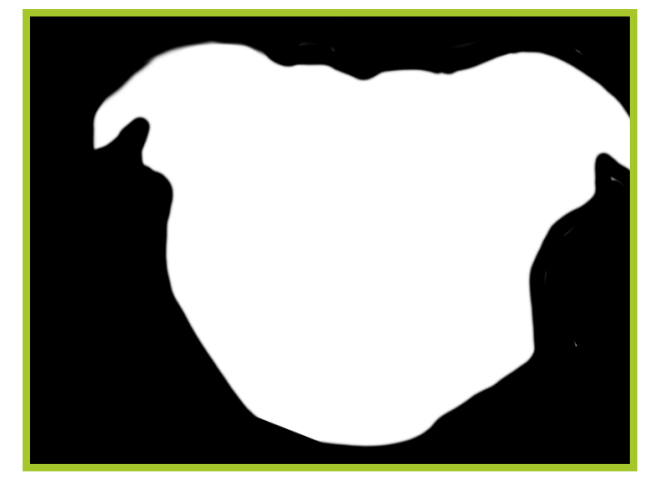

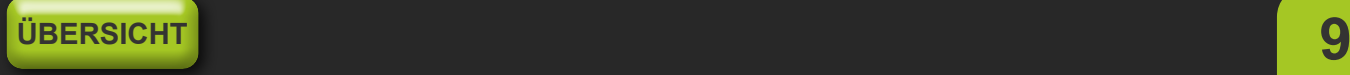

# <span id="page-9-0"></span>**FEINARBEIT**

**Nun gilt es, die Ränder der Maske weiter zu verbessern. Dazu klickt man auf die jeweilige Maske rechts neben der Miniaturansicht. Anhand eines Rechteckrahmens um die Maskenvorschau ist sichtbar, wenn die Maske aktiv geschaltet ist.** 

**Jetzt wird mit TASTE B das Pinselwerkzeug aktiviert.** 

**In den Masken definieren nur die Helligkeitswerte der Farben die Sichtbarkeit, daher ist es sinnvoll, nur in dem Schwarz-Weiß-Farbraum zu arbeiten. Deshalb wechselt Photoshop automatisch Farben in Graustufen, wenn die Maske aktiviert wird** 

**Sollten die Farben Schwarz und Weiß nicht die derzeitig ausgewählten Farben sein, klickt man auf das kleine Symbol unter den aktuell gewählten Farben, die gerade aktiv sind. Die Farben werden so auf 100% Schwarz und 100% Weiß zurückgesetzt.** 

**Nun kann man noch störende Bereiche mit schwarzer Farbe weiter wegpinseln. Solltet ihr dabei mal Bereiche aus Versehen weggepinselt haben die ihr wieder haben wollt, wechselt man die Farbe zu weiß (TASTE X) und pinselt die Region wieder hinein. Versucht dabei möglichst nah an die gewünschte Kontur ranzukommen.**

**Um Maskenränder anzupassen, wird am besten das WISCHFINGER-WERKZEUG genutzt. Damit können Kanten hart oder weich bearbeitet werden, indem man die Pinselgrößen anpasst und dann mit gedrückter Maustaste die Ränder so zieht und wischt, bis die Kante so strukturiert ist, wie sie benötigt wird.**

**Besonders komfortabel ist die Steuerung der Pinselgrößen und Härtegrade über folgende Tastenkombination: ALT-TASTE GEDRÜCKT HALTEN, DIE RECHTE MAUSTASTE KLICKEN UND GEDRÜCKT HALTEN.**

**Wenn man nun die Maus nach RECHTS ODER LINKS BEWEGT, ÄNDERT SICH DIE PINSELGRÖSSE. Gleichzeitig kann die Kante des Pinsels hart oder weich gestellt werden, indem man die Maus nach OBEN ODER UNTEN bewegt. So hat man in Sekunden den richtigen Pinsel parat.**

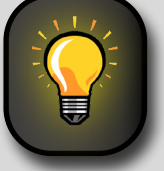

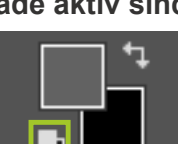

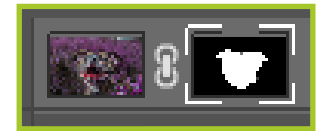